\* Some of the contents in this manual may differ from your phone, depending on the software installed or your service provider.

#### **SAMSUNG**

**SGH-Q100** 101010101u1u101111111010101010 **Samsung GPRS Wizard/ EasyGPRS**

**SAMSUNG** 

**ELECTRONICS**

10101010101111111101010101010101101010 0101101111111111101010001010101010101 

> World Wide Web http://www.samsungmobile.com

Printed in Korea Code No.: GH68-01984A English. 06/2001. Rev.1.0

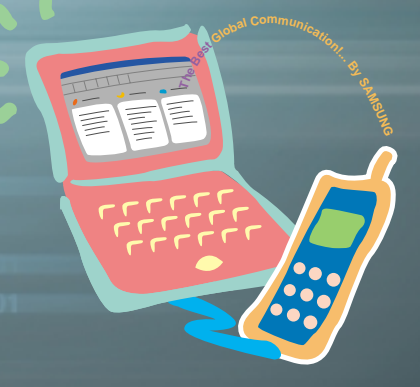

## **Introduction**

The Samsung SGH-Q100 phone is supplied with the GPRS Wizard and EasyGPRS Windows applications.

- **Samsung GPRS Wizard**: allows you to access the Internet by connecting the SGH-Q100 phone to a PC and using it as a modem. With the GPRS Wizard, you are guided step by step through the connection and configuration process.
- **EasyGPRS**: allows you to manage phonebook, SMS, schedule and call records from your PC. With EasyGPRS, you can easily edit and create phonebook, SMS and schedule data. Each time the data is changed, it is automatically downloaded to the phone. You can also download your own melody and background image to the phone.

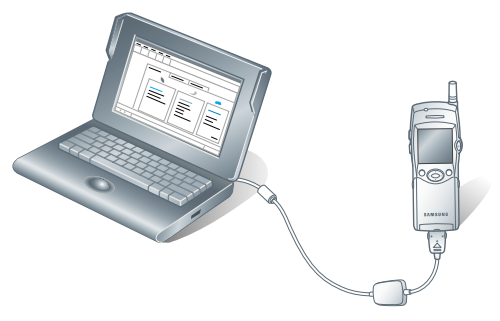

- *Note: The instructions in this guide assume that an AT-compatible SGH-Q100 is communicating with the computer through the COM port using a serial cable.*
- \* All product names are trademarks or registered trademarks of their respective owners.

## **Contents**

#### **Samsung GPRS Wizard**

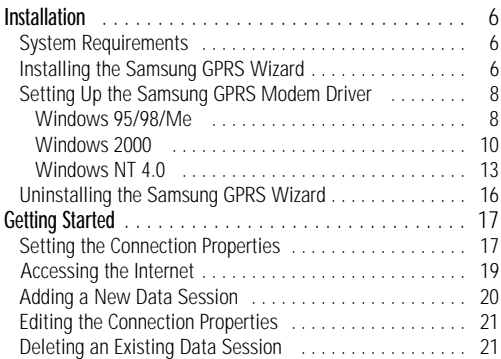

#### **EasyGPRS**

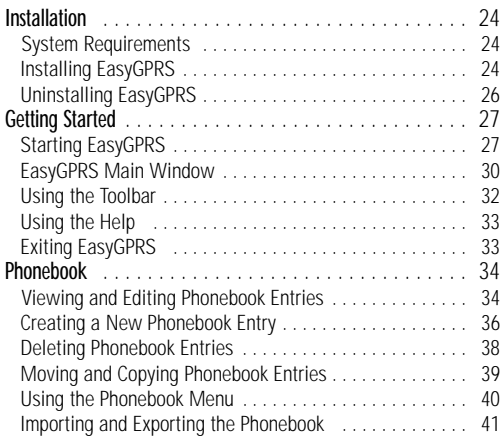

## **Contents** (continued)

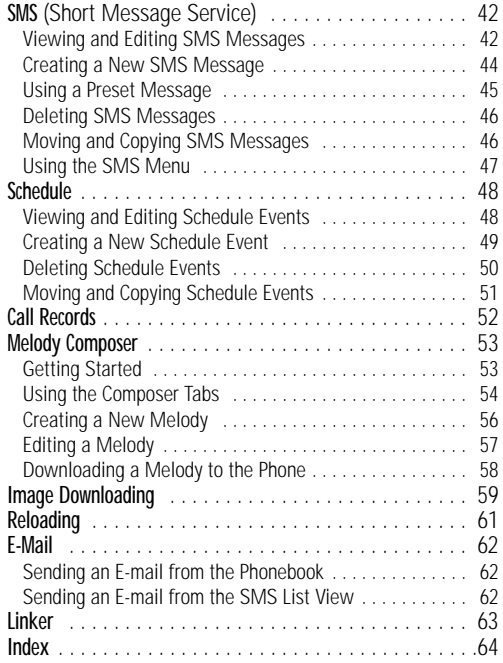

# **Samsung GPRS Wizard**

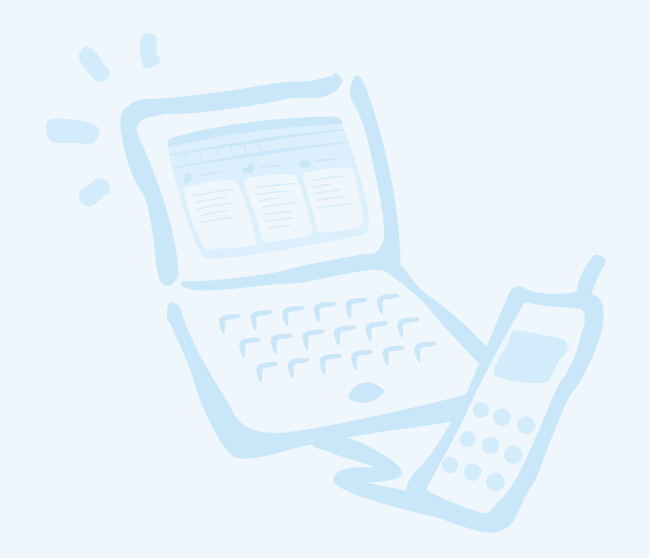

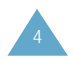

## **Installation**

### **System Requirements**

To install the GPRS Wizard software, you must have the following system configuration or better:

- An IBM or IBM-compatible computer with a 486SX or higher processor
- Windows 95/98/Me/2000/NT 4.0
- A minimum of 3 MB of RAM
- At least 6 MB of free disk space
- A data communication cable

## **Installing the Samsung GPRS Wizard**

- 1. Start Windows, if it is not already running.
- 2. Insert the software CD-ROM supplied with your phone in the CD-ROM drive.

If Windows automatically runs the CD-ROM, go to Step 4.

3. In the Windows Explorer, right-click the Samsung CD-ROM and select **AutoPlay** in the popup menu displayed.

4. Select **GPRS Wizard** and click **INSTALL**.

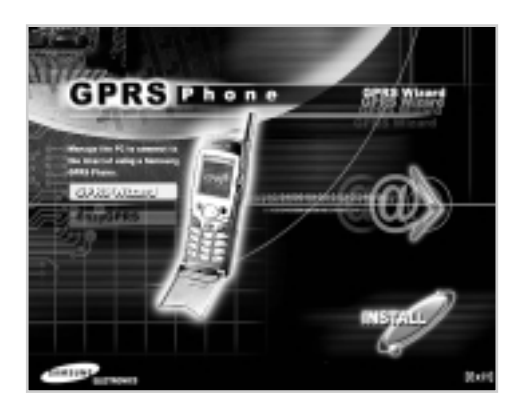

5. Select the language version to be installed and click **OK**.

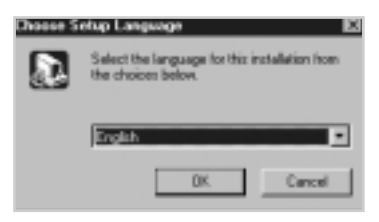

6. Follow the on-screen instructions.

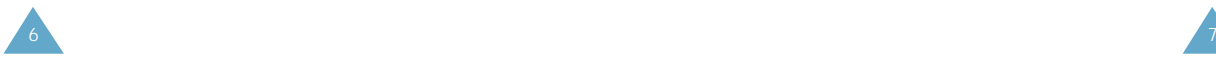

7. When the installation is completed, click **Finish**.

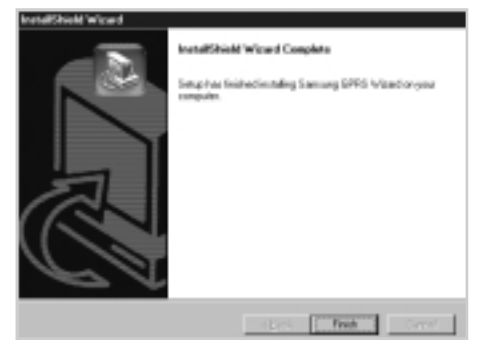

Now, you can see the Samsung GPRS Wizard icon on your desktop.

### **Setting Up the Samsung GPRS Modem Driver**

#### **Windows 95/98/Me:**

1. Select **Start** <sup>→</sup> **Programs** <sup>→</sup> **Samsung GPRS Wizard** <sup>→</sup> **Samsung GPRS Wizard**.

You can also double-click the Samsung GPRS Wizard icon on the desktop.

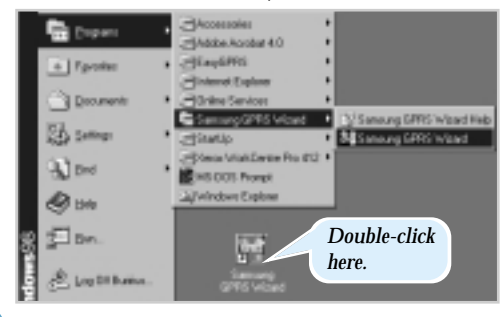

#### 2. Click **Next**.

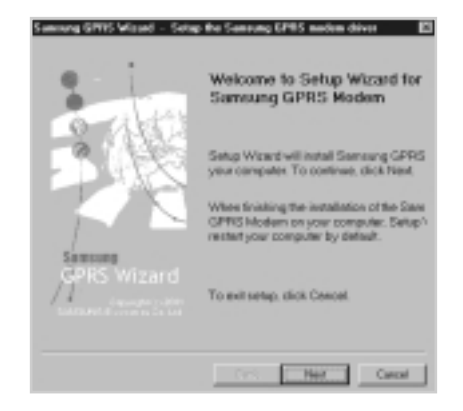

3. Click **Finish** to complete the setup.

![](_page_4_Picture_13.jpeg)

Windows automatically restarts and the Samsung GPRS modem is selected as your PC modem.

*Note: You can check that the Samsung GPRS modem has been added. Select Start* <sup>→</sup> *Settings* <sup>→</sup> *Control Panel* <sup>→</sup> *Modems.*

#### **Windows 2000:**

1. Select **Start** <sup>→</sup> **Programs** <sup>→</sup> **Samsung GPRS Wizard** <sup>→</sup> **Samsung GPRS Wizard**.

You can also double-click the Samsung GPRS Wizard icon on the desktop.

![](_page_5_Picture_5.jpeg)

The Welcome to Setup Wizard for Samsung GPRS Modem window is displayed.

- 2. Click **Next**.
- 3. Click **Add** to install the **Samsung GPRS Modem**.

![](_page_5_Picture_9.jpeg)

4. Check the *Don't detect my modem; I will select it from a list* box*.* and click **Next**.

![](_page_5_Picture_11.jpeg)

5. Select **Samsung** in the Manufacturers list, then **Samsung GPRS Modem** in the Models list. Click **Next**.

![](_page_5_Picture_13.jpeg)

11

![](_page_5_Picture_14.jpeg)

6. Select the port to be used for the modem, and click **Next**.

![](_page_6_Picture_3.jpeg)

- 7. The Digital Signature Not Found window is displayed. Click **Yes**.
- 8. When the setup process has been completed, click **Finish**.

The Phone and Modem Options window opens, showing the modem set up on the Modem tab.

![](_page_6_Picture_171.jpeg)

9. Click **OK** to complete the setup.

#### **Windows NT 4.0:**

1. Select **Start** <sup>→</sup> **Programs** <sup>→</sup> **Samsung GPRS Wizard** <sup>→</sup> **Samsung GPRS Wizard**.

You can also double-click the Samsung GPRS Wizard icon on the desktop.

![](_page_6_Picture_12.jpeg)

The Welcome to Setup Wizard for Samsung GPRS Modem window is displayed.

- 2. Click **Next**.
- 3. Check the *Don't detect my modem; I will select it from a list* box*.* and click **Next**.

![](_page_6_Picture_16.jpeg)

4. Select **Samsung** in the Manufacturers list, then **Samsung GPRS Modem** in the Models list. Click **Next**.

![](_page_7_Picture_112.jpeg)

5. Select the port to be used for the modem, and click **Next**.

![](_page_7_Picture_113.jpeg)

6. When the setup process has been completed, click **Finish**.

The Modems Properties window showing the modem you have set up opens.

![](_page_7_Picture_114.jpeg)

7. Click **Close** to exit the window.

A message window recommending you to configure Dial-up Networking is displayed.

- 8. Click **Yes**.
- 9. Click **Continue** to configure Dial-up Networking automatically.

![](_page_7_Picture_115.jpeg)

- 10. Check the configuration.
- 11. Click **Yes** to complete the setup. Windows automatically restarts and the Samsung GPRS modem is selected as your PC modem.

![](_page_7_Picture_16.jpeg)

### **Uninstalling the Samsung GPRS Wizard**

1. Insert the software CD-ROM supplied with your phone in the CD-ROM drive.

If Windows automatically runs the CD-ROM, go to Step 3.

- 2. In the Windows Explorer, right-click the Samsung CD-ROM and select **AutoPlay** in the popup menu displayed.
- 3. Select the language version and click **OK**.

A message box asking you to confirm your action opens.

4. Click **OK**.

The Samsung GPRS Wizard is removed from your hard disk.

5. When the uninstallation is completed, click **Finish**.

![](_page_8_Picture_10.jpeg)

## **Getting Started**

### **Setting the Connection Properties**

You must first create a data session to configure the various connection properties. To do so, proceed as follows.

1. Select **Start** <sup>→</sup> **Programs** <sup>→</sup> **Samsung GPRS Wizard** <sup>→</sup> **Samsung GPRS Wizard**.

You can also double-click the Samsung GPRS Wizard icon on the desktop. The Set Connection Properties window is displayed automatically with the default parameters.

![](_page_8_Figure_16.jpeg)

*Enter your user name and password.*

*Specify the access*

*Select this option to store your password.*

*Assign a name to the data*

2. If necessary, enter the parameters in each of the input fields.

![](_page_8_Picture_21.jpeg)

3. If necessary, click **Advanced...** and change the settings to reflect your setup.

If you wish to specify the DNS server address manually, select **Use the following DNS server address** and enter the address(es).

![](_page_9_Picture_181.jpeg)

*DNS server address to be used as a backup when the preferred address is not available.*

*DNS server address to be used by default.*

- 4. Click **Ok** to close the QoS Setting window.
- 5. When you have finished, click **Save** in the Set Connection Properties window. You can see the data session icon you have created in the window.

![](_page_9_Figure_9.jpeg)

## **Accessing the Internet**

1. Connect your SGH-Q100 phone to the computer's serial COM port using the data communication cable supplied.

![](_page_9_Picture_12.jpeg)

If your phone and computer are communicating correctly, you can see the  $\Box$  icon in the bottom right-hand corner of the Windows task bar.

- 2. Open the Samsung GPRS Wizard by doubleclicking the Samsung GPRS Wizard icon on the desktop or selecting **Start** <sup>→</sup> **Programs** <sup>→</sup> **Samsung GPRS Wizard** <sup>→</sup> **Samsung GPRS Wizard** in the Windows task bar.
- 3. Double-click the data session icon.

![](_page_9_Picture_16.jpeg)

The Samsung GPRS Wizard connects to the network.

![](_page_9_Picture_18.jpeg)

![](_page_9_Picture_19.jpeg)

- 4. Run Microsoft Internet Explorer or Netscape Navigator, and enjoy surfing the Internet.
- 5. When you wish to close the data session, select **Communication** in the menu bar, followed by **Hang up** in the popup menu. Alternatively, you can double-click on the data session icon.

After a few seconds, the data session is closed.

#### **Adding a New Data Session**

You can set up more than one data session.

1. From the Samsung GPRS Wizard menu bar, select **Connection** <sup>→</sup> **New**.

The Set Connection Properties Window is displayed.

- 2. Enter the parameters as required.
- 3. When you are satisfied, click **Save**. You can see the new data session icon that you have added.

### **Editing the Connection Properties**

- 1. From the Samsung GPRS Wizard window, select the icon corresponding to the data session to be edited.
- 2. Select **Connection** <sup>→</sup> **Properties** in the menu bar, or right-click on the icon and select **Properties**. The Set Connection Properties window is displayed.
- 3. Click **Edit**.
- 4. Change the parameters as required.
- 5. When you are satisfied, click **Save**.

## **Deleting an Existing Data Session**

- 1. From the Samsung GPRS Wizard window, select the icon corresponding to the data session to be deleted.
- 2. Select **Connection** <sup>→</sup> **Delete** in the menu bar, or right-click on the icon and select **Delete**. A message box asking you to confirm the deletion is displayed.
- 3. Click **Yes** to confirm the deletion.

The selected icon is removed from the Samsung GPRS Wizard window.

![](_page_10_Picture_22.jpeg)

![](_page_10_Picture_23.jpeg)

## **Notes**

![](_page_11_Picture_1.jpeg)

![](_page_11_Picture_2.jpeg)

![](_page_11_Picture_3.jpeg)

## **Installation**

### **System Requirements**

To install the EasyGPRS software, you must have the following system configuration or better:

- An IBM or IBM-compatible computer with a 486SX or higher processor
- Windows 95/98/Me/NT 4.0/2000
- A minimum of 3 MB of RAM
- At least 6 MB of free disk space
- A data communication cable

## **Installing EasyGPRS**

- 1. Start Windows, if it is not already running.
- 2. Insert the software CD-ROM supplied with your phone in the CD-ROM drive.

If Windows automatically runs the CD-ROM, go to Step 4.

3. In the Windows Explorer, right-click the Samsung CD-ROM and select **AutoPlay** in the popup menu displayed.

4. Select **EasyGPRS** and click **INSTALL**.

![](_page_12_Picture_15.jpeg)

5. Select the language version to be installed and click **OK**.

![](_page_12_Picture_17.jpeg)

- 6. Follow the on-screen instructions.
- 7. When the installation is completed, a message box recommends you restart your computer. Click **Finish**.

Windows automatically restarts. The EasyGPRS folder is added to the Program Files folder and the EasyGPRS icon appears on your desktop.

![](_page_12_Picture_21.jpeg)

![](_page_12_Picture_22.jpeg)

### **Uninstalling EasyGPRS**

1. Insert the software CD-ROM supplied with your phone in the CD-ROM drive.

If Windows automatically runs the CD-ROM, go to Step 3.

- 2. In the Windows Explorer, right-click the Samsung CD-ROM and select **AutoPlay** in the popup menu displayed.
- 3. Select the language version and click **OK**. A message box asking you to confirm your action opens.
- 4. Click **OK**.

The EasyGPRS application is removed from your hard disk.

5. When the uninstallation is completed, click **Finish**.

![](_page_13_Picture_9.jpeg)

## **Getting Started**

## **Starting EasyGPRS**

1. Before you start EasyGPRS, make sure that your SGH-Q100 phone is connected to the computer's serial COM port using the data communication cable supplied.

![](_page_13_Picture_13.jpeg)

2. In the Windows task bar, select **Start** <sup>→</sup> **Programs** <sup>→</sup> **EasyGPRS** <sup>→</sup> **EasyGPRS**. You can also double-click the EasyGPRS icon on the desktop.

![](_page_13_Picture_15.jpeg)

![](_page_13_Picture_16.jpeg)

3. Click the **Setup** button. The Setup dialog box is displayed.

![](_page_14_Picture_3.jpeg)

4. Set the various parameters in the Setup dialog box.

*Select the serial port used for the connection and the data transfer speed.*

*Select the language and the model.*

![](_page_14_Picture_7.jpeg)

*Enter your name, phone number and E-mail address.*

5. When you are satisfied with your settings, click **OK** to return to the startup window.

6. Click **OK**.

EasyGPRS automatically loads the data from your phone to the PC via the COM port and the EasyGPRS main window is displayed.

![](_page_14_Picture_12.jpeg)

See the next page for more information on the EasyGPRS main window.

*Note: If you wish to run EasyGPRS without connecting a phone, click the Offline radio button in the startup window before clicking OK. You can switch to the online mode at any*

*time by selecting*  $\text{File} \rightarrow \text{Online}$ *.* 

![](_page_14_Picture_16.jpeg)

29

![](_page_14_Picture_17.jpeg)

### **EasyGPRS Main Window**

![](_page_15_Picture_107.jpeg)

*Displays the hierarchy and allows you to select the category to be viewed. To expand or collapse the hierarchy, click on the <sup>+</sup> or - symbol to the left of the names or double-click the name.*

*Displays the current status. You can view or hide the status bar by selecting View* <sup>→</sup> *Status Bar.*

![](_page_15_Picture_6.jpeg)

### **Using the Toolbar**

![](_page_16_Picture_3.jpeg)

Reloads data from the phone to your computer.

![](_page_16_Picture_5.jpeg)

Adds a new entry to your phonebook.

![](_page_16_Picture_7.jpeg)

Writes and sends a new SMS message.

![](_page_16_Picture_9.jpeg)

Adds a new entry to your schedule.

![](_page_16_Picture_11.jpeg)

Prints the phonebook entries, SMS messages, schedule entries or call records, as required.

![](_page_16_Picture_13.jpeg)

Deletes the selected item.

![](_page_16_Picture_15.jpeg)

Runs your E-mail editor to allow you to write and send an E-mail.

![](_page_16_Picture_17.jpeg)

Replies to the selected SMS message.

Forwards the selected SMS message to another person.

![](_page_16_Picture_20.jpeg)

Forward

Resends the selected SMS message to the same person.

![](_page_16_Picture_22.jpeg)

月里

Image

Executes the Melody Composer program to create your own melody or edit an existing melody.

![](_page_16_Picture_24.jpeg)

Downloads a background image to your phone.

## **Using the Help**

You can access the EasyGPRS online help for a detailed description of its features.

To open the help file, select  $\text{Help} \rightarrow \text{Help}$  **Contents**.

## **Exiting EasyGPRS**

To exit EasyGPRS, select **File → Exit** or click **ix** in the top right-hand corner of the EasyGPRS main window.

![](_page_16_Picture_32.jpeg)

## **Phonebook**

When you start EasyGPRS, you can view the phonebook data loaded from your phone. You can edit or delete existing phonebook entries or create new entries on your computer.

## **Viewing and Editing Phonebook Entries**

1. Make sure that phonebook data is displayed. If not, click **Phonebook** in the tree view. All existing entries are displayed in the list view.

![](_page_17_Figure_5.jpeg)

*To view the contents of the selected memory location in the list view, click the appropriate location.*

*To sort a list in alphabetical or numerical order, click the appropriate column header.*

2. Click the entry to be viewed or edited. The corresponding information is displayed in the entry detail view.

![](_page_17_Picture_9.jpeg)

*Entry detail view*

3. If you wish to edit the entry, select the **Edit** <sup>→</sup> **View/Edit** menu option or double-click the entry. The Phonebook dialog box is displayed with the current settings for the selected entry.

![](_page_17_Picture_12.jpeg)

- 4. Edit the information as required.
- 5. When you are satisfied with your input, click **OK**.

35

![](_page_17_Picture_15.jpeg)

#### **Creating a New Phonebook Entry**

- 1. Make sure that phonebook data is displayed. If not, click **Phonebook** in the tree view.
- 2. Click the icon in the toolbar or select **Edit** <sup>→</sup> **New** <sup>→</sup> **Phonebook**.

![](_page_18_Picture_127.jpeg)

The Phonebook dialog box is displayed with the first available empty location in the memory last updated (SIM card, MS phone memory or PC). You may change the location as required.

3. Enter the appropriate information in the various fields.

For the SIM card or MS phone memory, you can enter the location number, name and main phone number, while for the PC you can enter additional information not available in the SIM and MS memories (E-mail address for example).

4. When you are satisfied with your settings, click **OK**.

![](_page_18_Picture_128.jpeg)

#### *Notes:*

- *If the selected memory is full, an error message is displayed.*
- *If you try to store an entry in a location that is already used, a warning message is displayed, prompting you to select another location.*

![](_page_18_Picture_14.jpeg)

### **Deleting Phonebook Entries**

- 1. Make sure that phonebook data is displayed. If not, click **Phonebook** in the tree view.
- 2. Click the item(s) to be deleted.
- 3. When the required items are highlighted, select **Edit**  $\rightarrow$  **Delete** or click  $\mathbb{X}$ .

If you wish to delete all data in the selected phonebook, choose **Edit** <sup>→</sup> **Delete All**.

You are prompted to confirm the deletion.

![](_page_19_Picture_8.jpeg)

4. Click **Yes** to confirm the deletion. The phonebook data is deleted.

### **Moving and Copying Phonebook Entries**

You can move or copy phonebook entries from one memory location (SIM card, MS phone memory or PC) to another.

- 1. Select the phonebook entries to be moved or copied. The selected entries are highlighted.
- 2. Select **Edit** <sup>→</sup> **Cut** to move an entry or **Edit**  $\rightarrow$  **Copy** to copy an entry.
- 3. In the tree view, select the location to which the entries are to be moved or copied.
- 4. Select **Edit** <sup>→</sup> **Paste**.

The entries are moved or copied to the selected location in the list view.

#### *Note: To move or copy an entry to a new location, you can also use the Drag-and-Drop feature.*

#### Quick way to select several items of the same type

• To select several contiguous items (a single block), click the first item, then press the Shift key and click the last item. All items between the first and the last are highlighted.

![](_page_19_Picture_216.jpeg)

• To select several non-contiguous items (several blocks), press the Ctrl key and click each item.

![](_page_19_Picture_217.jpeg)

![](_page_19_Picture_23.jpeg)

#### **Using the Phonebook Menu**

Once you have selected the required entry in the Phonebook list, you can use the following menu options.

![](_page_20_Picture_159.jpeg)

**New Message:** Allows you to send a new message to the number displayed in the selected phonebook entry. For further details on how to create and send SMS messages, see page 44.

**Send Mail:** Links to your E-mail editor. It allows you to send an E-mail to the E-mail address displayed in the selected phonebook entry. For further details on how to send an E-mail, see page 62.

### **Importing and Exporting the Phonebook**

The Import/Export feature allows you to import address book data from your Windows address book to EasyGPRS and vice versa.

#### 1. Select **Tool** <sup>→</sup> **Import/Export Phonebook**.

![](_page_20_Picture_10.jpeg)

2. Select the entries to be copied and click  $\rightarrow$  or  $\rightarrow$ to transfer them.

The data is copied in the appropriate direction.

![](_page_20_Picture_13.jpeg)

3. When you have finished, click **Close**.

![](_page_20_Picture_15.jpeg)

![](_page_20_Picture_16.jpeg)

## **SMS** (Short Message Service)

Using EasyGPRS, you can:

- View all SMS data stored in the SIM card
- Edit or delete the data
- Create and send a new message
- Reply to a message received

## **Viewing and Editing SMS Messages**

1. In the EasyGPRS tree view, click **SMS**. All SMS messages are displayed.

![](_page_21_Picture_163.jpeg)

2. Click the message to be viewed in detail. The selected message is highlighted and the full message contents are displayed in the detail view. *REC UNREAD: The message has been received but not yet read. REC READ: The message has been received and read. STO UNSENT: The message has been stored but not yet sent. STO SENT: The message has been stored and sent.*

![](_page_21_Picture_12.jpeg)

3. If you wish to edit the message, select **Edit** <sup>→</sup> **View/Edit** or double-click the required message. The New Message dialog box is displayed with the existing details.

![](_page_21_Picture_164.jpeg)

- 4. Edit the information as required.
- 5. When you are satisfied, click **Send**.

![](_page_21_Picture_17.jpeg)

![](_page_21_Picture_18.jpeg)

#### **Creating a New SMS Message**

- 1. In the EasyGPRS tree view, click **SMS**.
- 2. Select **SMS** <sup>→</sup> **New Message**, click the icon in the toolbar or select **Edit**  $\rightarrow$  **New**  $\rightarrow$ **Message**.

The New Message dialog box is displayed.

3. Adjust the settings as required.

![](_page_22_Figure_7.jpeg)

*See page 45.*

4. To send the message, click **Send**.

![](_page_22_Picture_9.jpeg)

### **Using a Preset Message**

You can save frequently used messages as preset messages and recall them whenever you want, thus avoiding the need to write them again.

1. To use a preset message, click **Preset Message List** in the New Message dialog box. The Preset Message List dialog box is displayed.

![](_page_22_Picture_251.jpeg)

Create a new preset **New**. message

View an existing message The message.

Edit an existing message • The message

Delete an existing message • The message

Use an existing message • The message

## 2. **To... Then click...**

- 
- **Edit**
- 
- **Delete**
- 
- **OK**

![](_page_22_Picture_28.jpeg)

### **Deleting SMS Messages**

- 1. Make sure that SMS message data is displayed. If not, click **SMS** in the tree view.
- 2. Click the item(s) to be deleted.
- 3. When the required items are highlighted, select **Edit**  $\rightarrow$  **Delete** or click  $\rightarrow$  .

If you wish to delete all SMS messages in the selected location, choose **Edit** → **Delete All**. You are prompted to confirm the deletion.

4. Click **Yes** to confirm the deletion. The SMS message data is deleted.

### **Moving and Copying SMS Messages**

You can move or copy SMS messages from one memory location (SIM card, MS phone memory or PC) to another.

- 1. Select the SMS messages to be moved or copied. The selected messages are highlighted.
- 2. Select **Edit** <sup>→</sup> **Cut** to move a message or **Edit** <sup>→</sup> **Copy** to copy a message.
- 3. In the tree view, select the location to which the messages are to be moved or copied.
- 4. Select **Edit** <sup>→</sup> **Paste**. The messages are moved or copied to the selected location in the list view.

#### *Notes:*

- *• To move or copy a message to a new location, you can also use the Drag-and-Drop feature.*
- *To select several messages at a time, see page 39.*

### **Using the SMS Menu**

Once you have selected the required message in the SMS list, you can use the following SMS menu options.

![](_page_23_Picture_239.jpeg)

**New Message:** allows you to create a new SMS message.

**Reply:** allows you to reply to a person from whom you have received a message.

**Forward:** allows you to forward the message to the person(s) of your choice.

**Send:** allows you to send the selected message to the same person again.

**Preset Message List:** allows you to use a preset message saved in EasyGPRS. For further details on how to use preset messages, see page 45.

**Service Center Address:** allows you to specify the phone number of your SMS service center. Contact your service provider for this number.

![](_page_23_Picture_26.jpeg)

![](_page_23_Picture_27.jpeg)

## **Schedule**

The Schedule Management feature enables you to:

- Keep track of your appointments and meetings
- Set an alarm to remind you of various events

## **Viewing and Editing Schedule Events**

1. In the EasyGPRS tree view, click **Schedule**.

![](_page_24_Picture_136.jpeg)

*To display schedule data, click Schedule.*

*Indicates the schedule type. Gray: Previous schedule event Yellow: Today's schedule event Blue: Next schedule event*

2. Click the event to be viewed in detail.

The selected schedule event is highlighted and the full event contents are displayed in the detail view. 3. If you wish to edit the contents of an event, select **Edit** <sup>→</sup> **View/Edit** or double-click the required event. The Schedule dialog box is displayed with the existing details.

![](_page_24_Picture_137.jpeg)

- 4. Edit the information as required.
- 5. When you are satisfied, click **OK**.

## **Creating a New Schedule Event**

1. In the EasyGPRS tree view, click **Schedule**.

![](_page_24_Picture_18.jpeg)

*To display schedule data, click Schedule.*

![](_page_24_Picture_20.jpeg)

![](_page_24_Picture_21.jpeg)

- 2. To create a new event, click or select **Edit** → **New** <sup>→</sup> **Schedule**. The Schedule dialog box is displayed.
- 3. Enter the appropriate information in the various fields.

*Select the memory location in which the event is to be saved.*

![](_page_25_Figure_4.jpeg)

*If you set the alarm to On, your phone rings at the scheduled time.*

*Click here, then select the date from the pop-up calendar or select an element of the date and time and change it manually.*

4. When you are satisfied with your settings, click **OK**.

## **Deleting Schedule Events**

- 1. Make sure that schedule data is displayed. If not, click **Schedule** in the tree view.
- 2. Click the item(s) to be deleted.
- 3. When the required items are highlighted, select **Edit**  $\rightarrow$  **Delete** or click  $\mathbb{N}$ . If you wish to delete all schedule events in the selected location, choose **Edit** <sup>→</sup> **Delete All**. You are prompted to confirm the deletion.
- 4. Click **Yes** to confirm the deletion. The schedule data is deleted.

## **Moving and Copying Schedule Events**

You can move or copy schedule events from one memory location (MS phone memory or PC) to another.

- 1. Select the schedule events to be moved or copied. The selected events are highlighted.
- 2. Select **Edit** <sup>→</sup> **Cut** to move an event or **Edit** <sup>→</sup> **Copy** to copy an event.
- 3. In the tree view, select the location to which the events are to be moved or copied.

#### 4. Select **Edit** <sup>→</sup> **Paste**.

The events are moved or copied to the selected location in the list view.

#### *Notes:*

- *To move or copy an event to a new location, you can also use the Drag-and-Drop feature.*
- *To select several events at a time, see page 39.*

![](_page_25_Picture_23.jpeg)

![](_page_25_Picture_24.jpeg)

## **Call Records**

The Call Records feature enables you to check recently made, received and missed calls.

1. To see your call records, click **Call Records** in the tree view.

![](_page_26_Picture_3.jpeg)

2. To display call records of a selected type only, click the corresponding category in the list view.

![](_page_26_Picture_171.jpeg)

3. If you wish to delete a call record, click on it and select **Edit → Delete** or click  $\mathbb{R}$ .

*Note: To select several call records at a time, see page 39.*

## **Melody Composer**

The Melody Composer allows you to compose your own melody and save it as a music file in the PC. You can then download the music file to your phone and use it as the ring tone.

## **Getting Started**

Click in the EasyGPRS toolbar or select **Tool** <sup>→</sup> **Melody Composer**.

The Melody Editor for EasyGPRS window is displayed.

![](_page_26_Picture_13.jpeg)

**Music Sheet** *The measure automatically extends as you add to it.*

![](_page_26_Picture_15.jpeg)

#### **Using the Composer Tabs**

**Notes tab -** Allows you to insert or delete notes.

![](_page_27_Picture_4.jpeg)

*Select this tool and click the measure to delete all notes in the measure.*

**Rests tab -** Allows you to insert a rest.

![](_page_27_Figure_7.jpeg)

Select the appropriate rest and click the required position on the measure to insert it.

**Time tab -** Allows you to change the musical time pattern.

![](_page_27_Picture_10.jpeg)

Select the required time pattern. If the time pattern is changed, the notes will be rearranged in line with the selected time pattern. The default is 4/4.

**Key: Major/Key: Minor tab -** Allows you to change the key.

![](_page_27_Figure_13.jpeg)

Select the required key. The default is C Major.

**Clef tab -** Allows you to change the clef.

Clef

#### 閉り

Select the required clef. The default is the treble clef.

**Tempo tab -** Allows you to change the tempo.

![](_page_27_Picture_20.jpeg)

Select the required tempo. The default is moderato.

![](_page_27_Picture_22.jpeg)

![](_page_27_Picture_23.jpeg)

### **Creating a New Melody**

Melody Composer

- 1. To change the melody title, click the current title and type the required title (up to 60 characters).
- 2. Compose your melody, using the composer tabs. See page 54 for further details.

![](_page_28_Figure_5.jpeg)

4. Select the directory in which the music file is to be saved and type the file name. Click **Save**. The music file is saved in the **.gsm** format.

5. When you are satisfied with your melody, click  $\mathbf{\times}$ to exit the Melody Composer and return to the main EasyGPRS window.

## **Editing a Melody**

1. To open an existing music file, click  $\mathbb{F}$  in the toolbar.

The Open dialog box is displayed.

2. Select the file to be edited and click **Open**. The Melody Editor for EasyGPRS window displays the selected melody on the music sheet.

![](_page_28_Figure_12.jpeg)

- 3. Edit the melody in the same way as if you were creating a new melody.
- 4. To save the edited melody, click  $\blacksquare$ .
- 5. Click  $\mathbf{\times}$  to exit the Melody Composer and return to the main EasyGPRS window.

![](_page_28_Picture_16.jpeg)

![](_page_28_Picture_17.jpeg)

### **Downloading a Melody to the Phone**

Make sure that you are in online mode. If not, select **File** <sup>→</sup> **Online**.

1. Click  $\mathbb{H}^{\mathbb{H}}$  in the EasyGPRS toolbar. The Melody to Phone dialog box is displayed.

![](_page_29_Picture_195.jpeg)

- 2. Click **Select** and select the music file to be downloaded.
- 3. Modify the melody title if necessary.
- 4. Select the location (index 1 or 2) in which the melody is to be saved in the phone.
- 5. To download the file, click **Download**. The file is downloaded to the phone.

If you select a location (index 1 or 2) that already contains a melody, EasyGPRS asks you if you wish to overwrite it. Click **Yes** to overwrite it or **No** to select another location.

6. When you have finished, click **Close**.

## **Image Downloading**

You can use an image downloaded from a network service as the background image for the SGH-Q100 phone.

Make sure that you are in online mode. If not, select **File** <sup>→</sup> **Online**.

- 1. Click  $\mathbb{H}^m$  in the EasyGPRS toolbar or select **Tool** <sup>→</sup> **Image To Phone**. The Image to Phone dialog box is displayed.
- 2. Click **Select**.

The Open dialog box is displayed.

3. Select the image file to be downloaded and click **OK**.

You can see the image in the preview window and the selected image file name is displayed in the File Name field.

![](_page_29_Picture_19.jpeg)

4. Modify the image title if necessary.

![](_page_29_Picture_21.jpeg)

![](_page_29_Picture_22.jpeg)

- 5. Select the location (index 1, 2 or 3) in which the image is to be saved in the phone.
- 6. To download the image, click **Download**.

If you select a location that already contains an image, EasyGPRS asks you if you wish to overwrite it. Click **Yes** to overwrite it or **No** to select another location.

7. When you have finished, click **Close**.

## **Reloading**

When you start EasyGPRS, the phonebook, SMS, schedule and call record information in your phone is automatically loaded. If you change this information in the phone, you must reload it.

Before reloading, make sure you are in the online mode. If not, select **File** <sup>→</sup> **Online**.

![](_page_30_Picture_8.jpeg)

2. Select the item to be reloaded from the pulldown list. If you wish to reload all information, select **All**.

![](_page_30_Picture_10.jpeg)

You can also select **File** <sup>→</sup> **Reload All** or **File** <sup>→</sup> **Reload** followed by the item to be reloaded.

Your PC starts reloading.

![](_page_30_Picture_144.jpeg)

3. When it has finished, you can see the reloaded information in each part of the EasyGPRS tree view.

![](_page_30_Picture_15.jpeg)

![](_page_30_Picture_16.jpeg)

## **E-Mail**

The E-mail feature links you to your E-mail editor and allows you to send an E-mail.

### **Sending an E-Mail from the Phonebook**

1. Select the required entry in the Phonebook list view and click **...** 

Your E-mail editor is executed and a dialog box is displayed with the E-mail address of the selected phonebook entry.

2. Type the message in the message field and click **Send**.

## **Sending an E-Mail from the SMS List View**

1. Select the required message in the SMS list view and click **...**.

Your E-mail editor is executed and a dialog box is displayed with the selected message.

2. Type an E-mail address in the address field and click **Send**.

## **Linker**

With the Linker feature, you can select the programs of your choice and link EasyGPRS to them so that you can execute them directly without leaving EasyGPRS. You can select a maximum of five programs.

1. Select **Linker** <sup>→</sup> **Linker**.

The Linker dialog box is displayed.

2. To add a link to a program, click **Add**.

![](_page_31_Picture_15.jpeg)

*Once you have added a link, the linked program is listed here.*

The Open dialog box is displayed.

- 3. Select the program to be linked and click **Open**. The selected program is now linked to EasyGPRS.
- 4. Click **Close**.
- 5. Once you have added a link, you can see the linked program in the Linker menu. To execute a linked program, select it in the **Linker** menu.

![](_page_31_Picture_21.jpeg)

![](_page_31_Picture_22.jpeg)

![](_page_31_Picture_23.jpeg)

## **Index**

#### **A**

Address book importing/exporting • 41 Applications linking • 63

#### **C**

Call records • 52 Composer melody • 53 **Configuration** EasyGPRS • 28 GPRS Wizard • 8 system • 6; 24 Connecting the serial cable • 19; 27 Connection properties adding • 20 deleting • 21 editing• 21 setting • 17 Copying phonebook entries • 39 schedule events • 51 SMS messages • 46 Creating data sessions • 20 melodies • 56 phonebook entries • 36 schedule events • 49 SMS messages • 44

#### **D**

Data session adding • 20 deleting • 21 editing• 21 setting up • 17 Deleting call records • 52 data sessions • 20 phonebook entries • 38 schedule events • 50 SMS messages • 46

#### **D** *(continued)*

Dialog box Image to Phone • 59 Import/Export Phonebook • 41 Linker • 63 Melody to Phone • 58 New Message • 43, 44 Phonebook • 35, 37 Preset Message List • 45 QoS Setting • 18 Schedule • 49, 50 Set Connection Properties • 17 Setup • 28 DNS server configuration • 18 Downloading images • 59 melodies • 58 Drag-and-Drop feature • 39 Driver modem • 8

#### **E**

EasyGPRS installing • 24 main window • 30 purpose • 2 starting • 27 uninstalling • 26 Editing data sessions • 21 melodies • 57 phonebook entries • 34 schedule events • 48 SMS messages • 42 E-mail • 62 Entry detail view • 30 Executing EasyGPRS • 27 GPRS Wizard • 17 Melody Composer • 53 Exiting EasyGPRS • 33 GPRS Wizard • 20

#### **E** *(continued)*

Exporting a phonebook • 41

#### **G**

GPRS Wizard *see* Wizard

#### **H**

Help • 33

Icons • 32 Image to Phone dialog box • 59 Images downloading • 59 Import/Export Phonebook dialog box • 41 Importing a phonebook • 41 Installing EasyGPRS • 24 GPRS Wizard • 6 Internet accessing • 19

#### **L**

Linker • 63 dialog box • 63 List view • 31

#### **M**

Melody composer • 53 creating • 56 downloading • 58 editing • 57 main window • 53 starting • 53 tabs • 54 to Phone dialog box • 58 Menu bar • 30 Menus phonebook • 40 SMS • 47

**M** *(continued)* Messages copying SMS • 46 creating SMS • 44 deleting SMS • 46 editing SMS • 42 menu • 47 moving SMS • 46 preset • 45 sending • 44 sending E-mail • 62 viewing SMS • 42 Modem driver, setting up • 8 Moving phonebook entries • 39 schedule events • 51

SMS messages • 46

#### **N**

New Message dialog box  $\cdot$  43, 44

#### **P**

Phonebook copying entries • 39 creating entries • 36 deleting entries • 36 dialog box  $\cdot$  35, 37 editing entries • 34 exporting/importing • 41 menu • 40 moving entries • 39 sending E-mail • 62 viewing entries • 34 Preset Message List dialog box • 45 Preset messages • 45 Programs linking • 63 Pulldown menu bar • 30

#### **Q**

QoS Setting dialog box • 18 Quality of service configuring • 18

![](_page_32_Picture_32.jpeg)

#### **R**

Reloading data • 61 Removing EasyGPRS • 26 GPRS Wizard • 16 Running EasyGPRS • 27 GPRS Wizard • 17 Melody Composer • 53

#### **S**

Schedule copying events • 51 creating events • 49 deleting events • 50 dialog box  $\cdot$  49, 50 editing events • 48 moving events • 51 viewing events • 48 Selecting items • 39 Sending E-mail  $\cdot$  62 messages • 44 Serial cable connecting • 27 Service center address • 47 Service quality configuration • 18 Session setting up data • 17-21 Set Connection Properties dialog box • 17 Setting up EasyGPRS • 28 modem driver • 8 Setup dialog box • 28 SMS copying messages • 46 creating messages • 44 deleting messages • 46 editing messages • 42 menu • 47 moving messages • 46 preset messages • 45 sending E-mail • 62

#### **S** *(continued)*

SMS *(continued)* sending messages • 44 viewing messages • 42 Starting EasyGPRS • 27 GPRS Wizard • 17 Melody Composer • 53 Status bar • 31 System requirements EasyGPRS • 24 GPRS Wizard • 6

#### **T**

Toolbar EasyGPRS • 30, 32 Melody Composer • 53 Tree view • 30

#### **U**

Uninstalling EasyGPRS • 26 GPRS Wizard • 16

#### **V**

Viewing call records • 52 phonebook entries • 34 schedule events • 48 SMS messages • 42

#### **W**

**Window** EasyGPRS main • 30 Melody Composer • 53 **Windows** address book • 53 2000 modem driver • 10 95/98/Me modem driver • 6 NT 4.0 modem driver • 13 Wizard installing • 6 purpose • 2 starting • 17 system requirements • 6 uninstalling • 16

![](_page_33_Picture_15.jpeg)